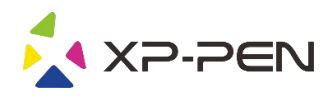

# User Manual Deco Pro Small&Medium

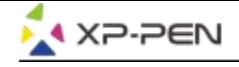

# **Safety Precautions**

This manual uses the following symbols to ensure that the XP-PEN Tablet is used correctly and safely. Be sure to read and observe the Safety Precautions.

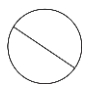

#### Do not use this product in a control system area that requires a high degree of safety and reliability.

In such a system, this product could negatively affect other electronic devices and could malfunction due to the effect of those devices.

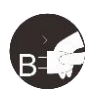

#### Turn the power off in areas where use of electronic devices is prohibited.

Turn the power off your tablet when onboard an aircraft or in any other location where use of electronic devices is prohibited, otherwise it may negatively affect other electronic devices in the area. Unplug the USB connector from this product and turn the power off.

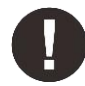

#### Keep the product away from infants and young children.

Accessories to this gadget may present a choking hazard to small children. Keep all accessories away from infants and voung children.

# **CAUTION**

#### Do not place this product on unstable surfaces.

Avoid placing this product on unstable, tilted surfaces or any locations exposed to excessive vibrations. This may cause the tablet to fall or impact surfaces which can result in damage and/or malfunction to the tablet.

#### Do not place heavy objects on top of this product.

Do not place heavy objects on the product. Do not step on, or place your body weight on this product as this may cause damage.

#### Avoid extreme high or low-temperature exposure to the XP-Pen tablet.

Do not store this product in areas that drop below 5°C or above 40°C. Avoid locations with excessive temperature fluctuations. This may result in damage to the product and its components.

#### Do not disassemble

Do not disassemble or modify this product. Doing so may expose you to heat, fire, electric shock and injury. Disassembling the product will void your warranty.

#### Do not use alcohol for cleaning

Never use alcohol, thinner, benzene or other mineral solvents that may discolor and cause deterioration to the product.

#### Do not expose to water

Be cautious of water and all liquids that may be near the tablet. Exposure to water or liquid could damage the product.

# **CAUTION**

#### Avoid placing metallic objects and especially magnetic objects on the tablet.

Placing metallic and/or magnetic objects on this product during operation may cause malfunction or permanent damage.

#### Do not strike the pen against hard objects.

Striking the pen against hard objects can cause damage to the pen.

#### Avoid gripping the pen too tightly, and DO NOT use excessive weight/pressure on the Express Key button and pen.

The stylus pen is a high-precision instrument. Avoid pressing too tightly on the Express Key button, and keep any objects from covering the pen to avoid potential damage. Keep the pen away from areas of high dust, contaminants, or any particulate matter that can effect or damage the pen.

# **Limitation of Liability**

- 1. XP-Pen shall in no event be liable for damages resulting from fires or earthquakes, including those caused by third parties and those arising from user misuse, abuse or neglect.
- 2. XP- Pen shall in no event be liable for incidental damages- including but not limited to loss of business income, interruption of business activities, corruption or loss of data - that arise from use or failure to use this product correctly.
- 3. XP- Pen shall in no event be liable for damage resulting from uses not documented in this manual.
- 4. XP- Pen shall in no event be liable for damages or malfunction arising from the connection to other devices or use of third party software.

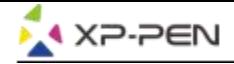

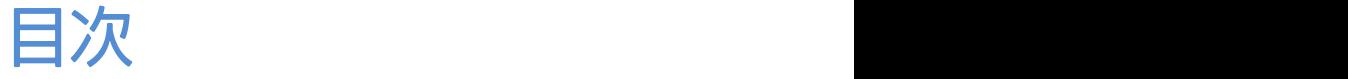

I. 製品概要 各部の名称

II. ドライバのインストール方法 **Windows Mac** 

III. ドライバの設定UIの操作方法 **Windows Mac** 

IV. ドライバのアンインストール方法 **Windows Mac** 

VI. FAQ

この度は、XP-Pen製品をお買い上げいただき、ありがとうございます。本マニュアルについては、 英語、ロシア語、日本語、ドイツ語、韓国語、中国語、イタリア語、スペイン語、ポルトガル語、 フランス語版が提供されております。ご希望の言語がサポートされていない場合もございますこと お詫び申し上げます。

# { I. 各部の名称 }

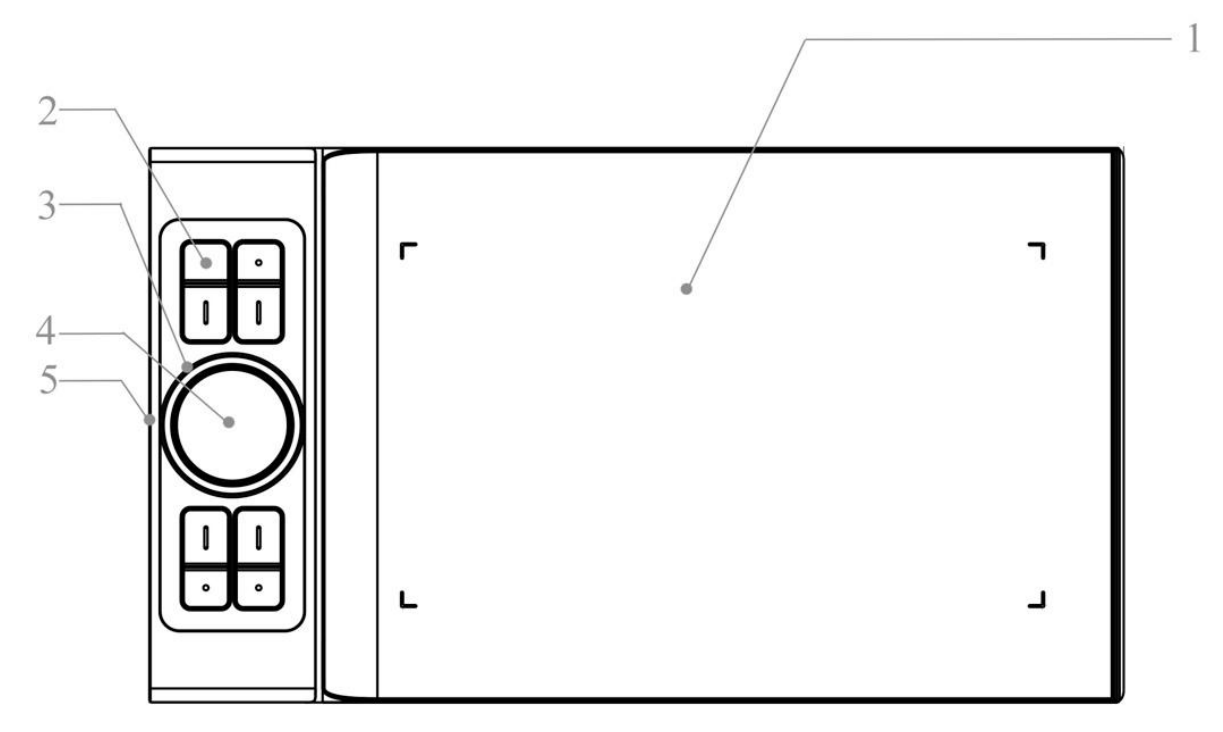

図1-1:各部の名称

1.操作エリア 2.エクスプレスキー 3.ローラー 4.タッチパット 5.Type-C

## ドライバのインストール

## サポートシステム:

Windows 10, 8 と 7 Mac OS X 10.10 以降

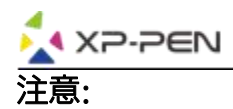

- (1).Deco Pro Small&Mediumドライバをインストールする前に、既存のタブレットのソフトウェ アを全てアンインストールする必要があります。他のタブレットドライバが残っている場合、 Deco Pro Small&Mediumドライバと競合が発生したり、正常にインストールできなかったり します。 しゅうしゅうしゅうしゅうしゅつ します。
- (2).Deco Pro Small&Mediumのインストール用最新ドライバソフトは、XP-Penのウェフサイトか らダウンロードすることができます。ダウンロードした「.zip」ファイルを展開し、「.exe」フ ァイルまたは「.pkg」ファイルを実行します。

# Windows:

- 1、Deco Pro Small&Mediumをお使いパソコンと接続してください。
- 2、XP-Penの公式サイト(https://www.xp-pen.jp/download/index)から最新版のドライバをダウ ンロードします。
- 3、zipファイルを展開(解凍)した後、フォルダ内の" .exe"ファイルを実行してください。
- 4、インストールが正常に完了した後、ドライバのアイコン( 3)がシステムトレイ (タスクバー) 又はシステムトレイ(タスクバー)の通知エリアに表示されます。 アイコンが存在しない場合 は、ドライバのアンインストールを行い、再起動してから、再度インストールをやり直します。

# Mac

- 1、Deco Pro Small&Mediumをお使いパソコンと接続してください。
- 2、XP-Penの公式サイト(https://www.xp-pen.jp/download/index)から最新版のドライバをダウ ンロードします。
- 3、「.zip」ファイルを展開し、「.pkg」を実行します。

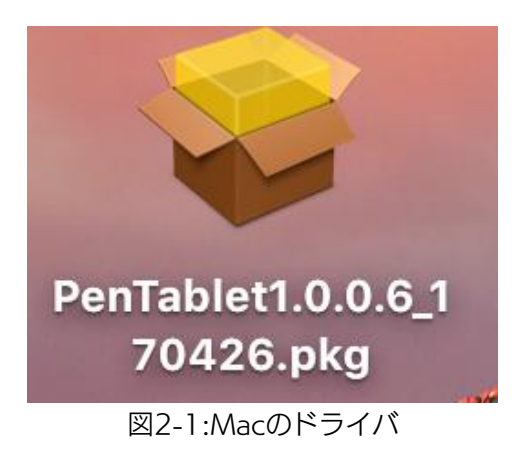

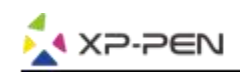

# { II. ドライバの設定UI }

# **Windows**

システムトレイ (タスクバー) に表示されたドライバのアイコン( 2) をダブルクリックします。

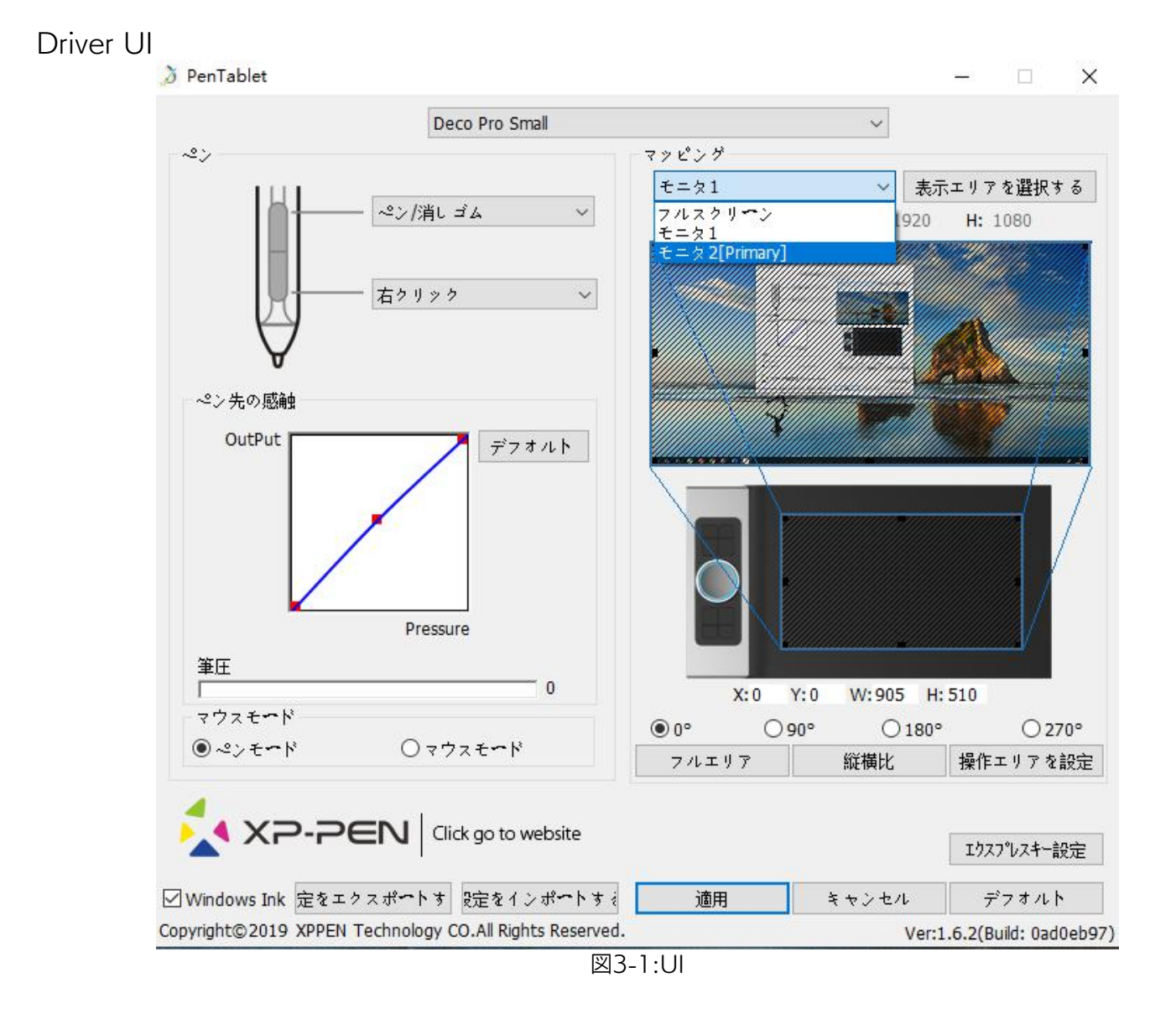

## 1.1. ペンの設定

スタイラスペンのペンボタンの機能をカスタマイズすることができます。 ファンクションキー のオプション項目からカスタムキーとして設定します。

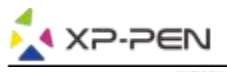

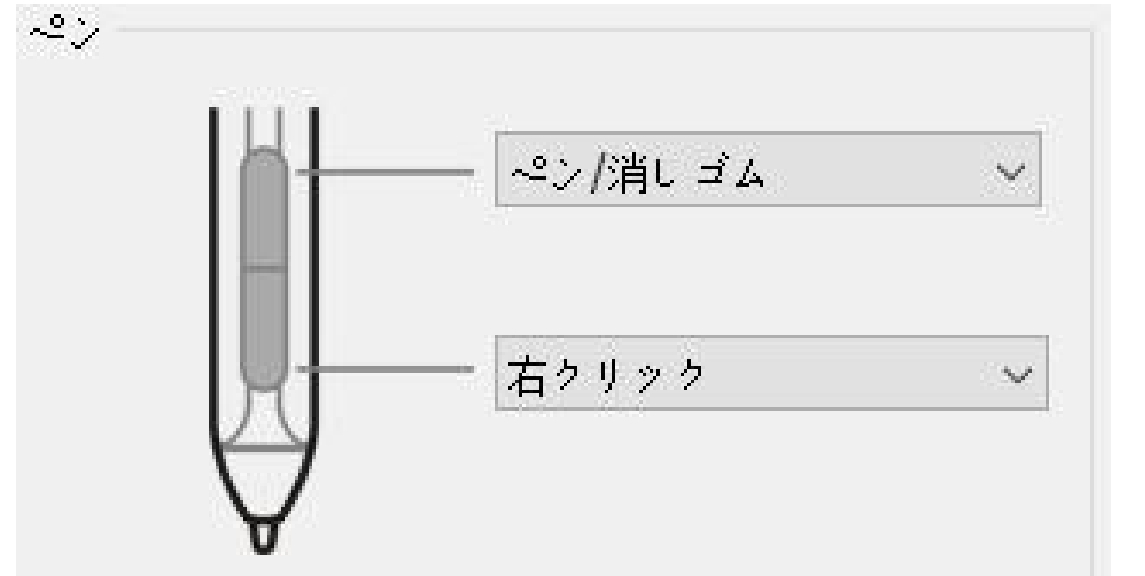

図3-2:ペンのファンクション設定

## extend to the control of the control of the control of the control of the control of the control of the control of the control of the control of the control of the control of the control of the control of the control of t

ペン/消しゴムトグル

ペンタブレットのワークエリアにおいて、対応している描画ソフトにおいて、割り当てられたペン ボタンを押して、ペンモードと消しゴムモードを切り替えられます。 現在のモードがお使いコンピ ュータのディスプレイに表示されます。

#### 1.2.ペン先の感触

ここでは、ペンの筆圧感度を「出力(Output)」及び「筆圧(Pressure)」のラインで調整すること ができます。現在の筆圧は、タブレットに加えられて筆圧を示し、ペンの筆圧をテストするため にも使用できます。

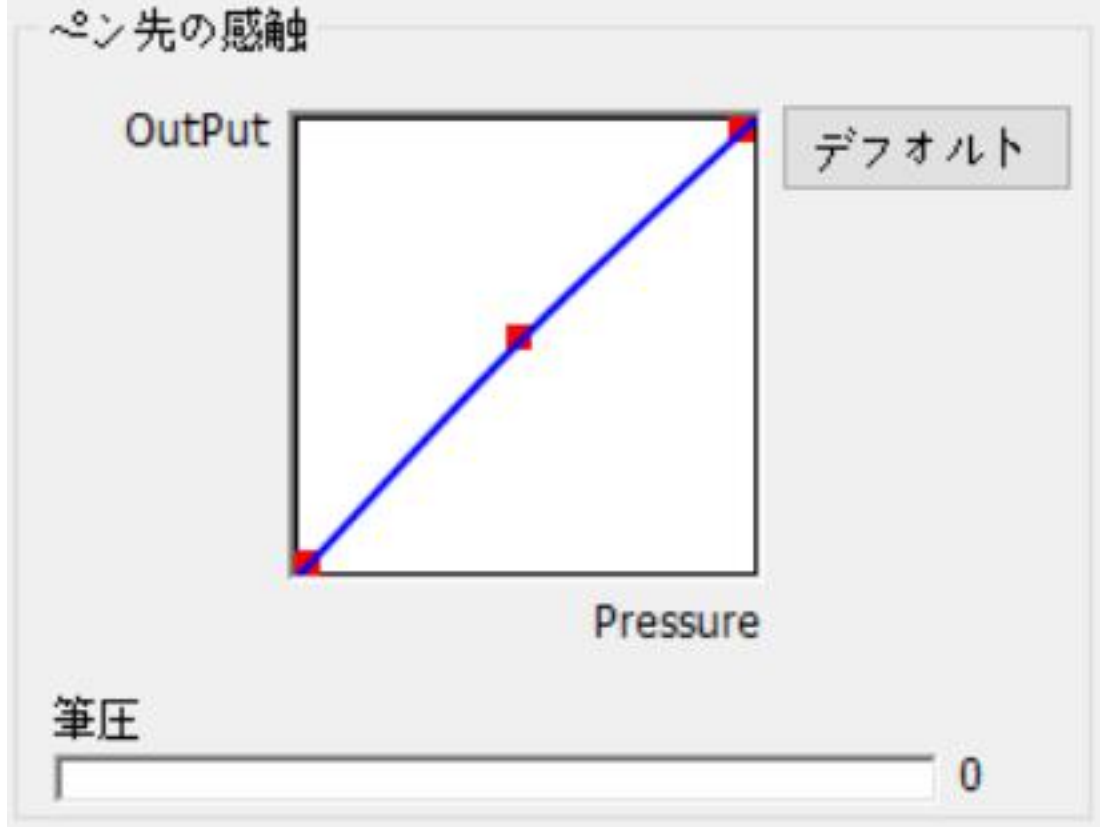

図3-3:ペン先の感触

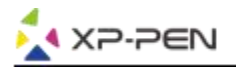

#### 1.3.マウスモード

ペンモード(絶対モード): 標準のペンタブレットモードになります。 タブレットを基準としたペンの絶対位置を利用する方法です。タブレットの検出領域上のペン の座標がそのまま画面に反映されます。

マウスモード(相対モード): ペンタブレット上でペンがどれだけ移動したかを利用する方法です。 現在認識しているペン先の位置からの移動分だけポインタを移動させます。

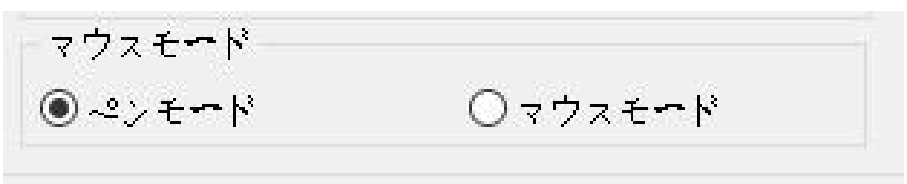

図3-4:マウスモード

### 1.4.マッピング

Deco Pro Small&Mediumでシングルモニタ又はデュアルモニタで使用することができます。 シングルモニタを選択した場合、タブレットの入力は、その選択したモニタのみで使用できま す。

カスタムマッピング:

タブレットの操作エリアを変更することができます。操作エリアとして設定したい区域の左上 端と右下端を矩形選択して設定します。

0、90、180 & 270度の回転:

Deco Pro Small&Mediumは、0、90、180 & 270度に回転して使用できます。 設定した後、タブレットも相応の角度に回転させてください。 左手モードの状態が180度となっております。

このタブで操作エリアの調製が出来ます。

操作エリアの設定

"操作エリアの設定"ボタンをクリックして、 Deco Pro Small & Mediumのペンの操作エリア を調整できます。左上端部分と右下端部分を矩形選択することにより調整できます。

縦横比(ディスプレイのアスペクト比の設定):

Deco Pro Small & Mediumの操作エリアをモニタの解像度に合わせてアスペクト比を変更する ことができます。

フルエリア(Max Active Area): ペンの操作エリアを最大にすることができます。

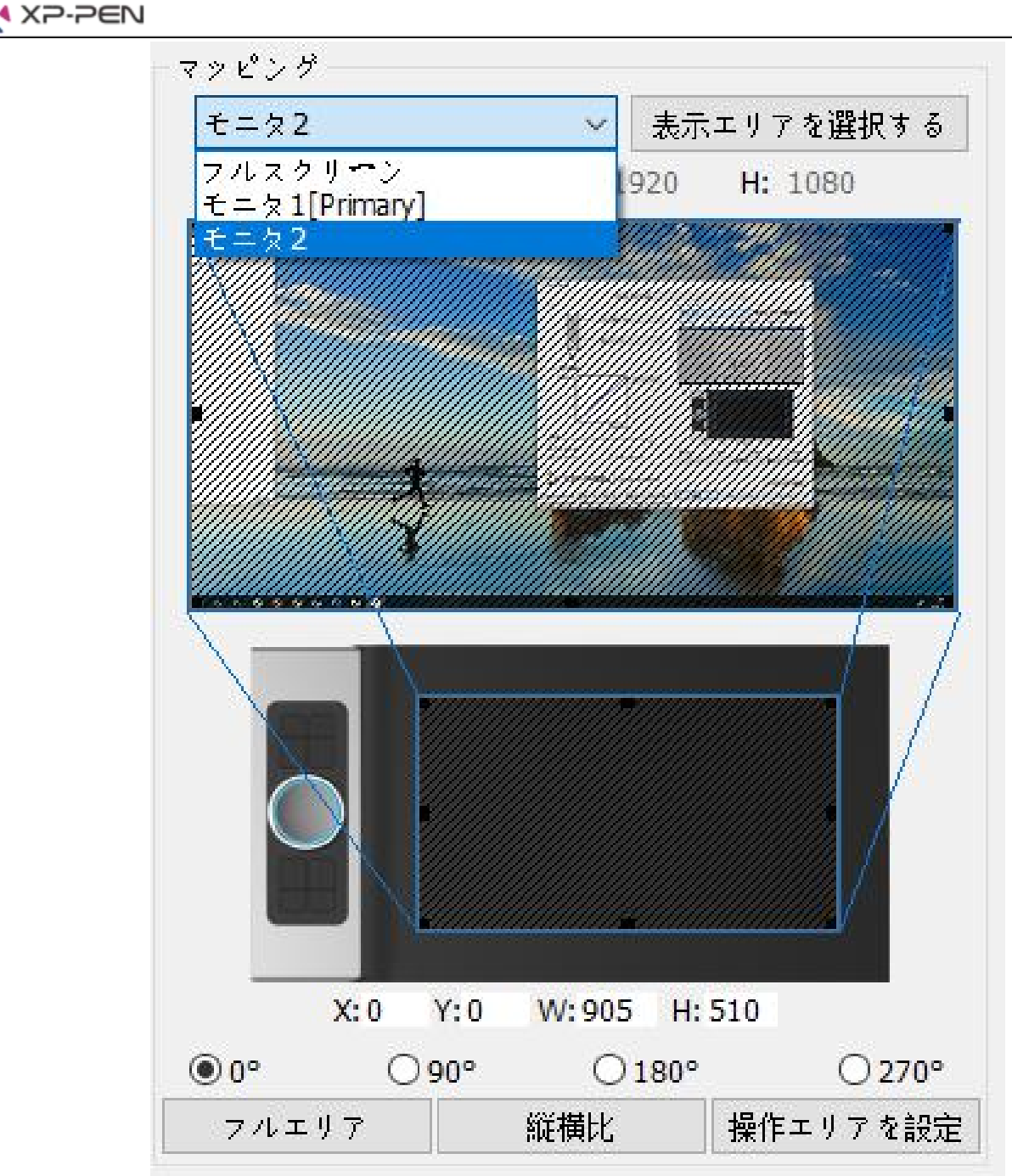

図3-5:使用中のスクリーン

#### 1.5. 設定のインポートとエクスポート

ペンボタンとエクスプレスキーの設定をセーブ/ロードするには、[設定をエクスポート/インポ ートする]ボタンをクリックします。

#### 注意:

ペンボタンとエクスプレスキーの設定が完了したら、[OK/適用]ボタンをクリックして、タブレッ ト設定メニューを適当な場所に保存して終了します。

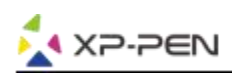

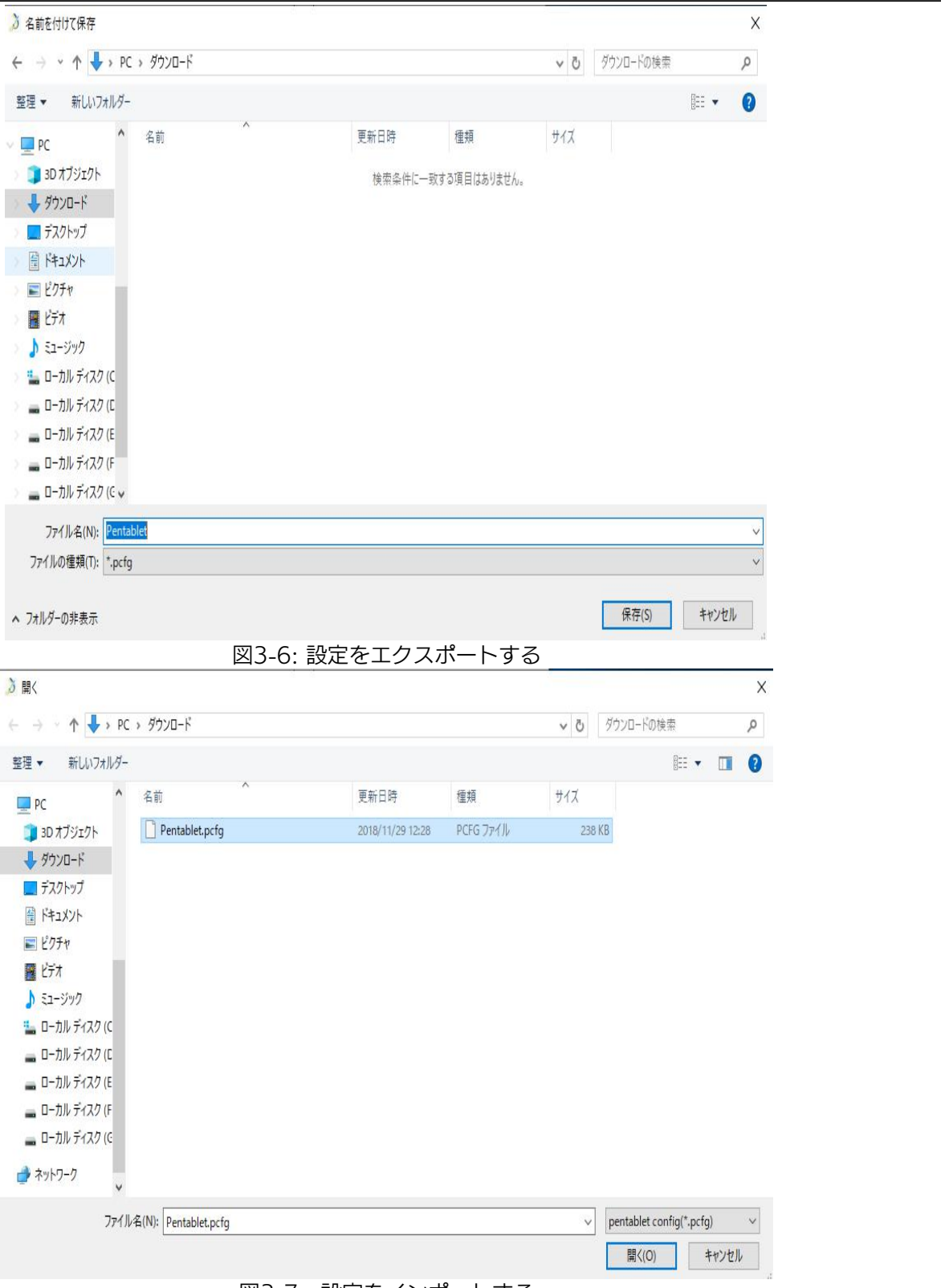

図3-7: 設定をインポートする

## 1.6. Windows Ink

チェックボックスをチェック/アンチェックすることによりWindows Inkサポートをオン/オフ できます。

有効にすることにより、アプリケーションがWindows Inkを使用します。

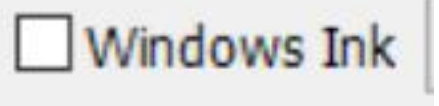

図3-8:Windows Ink

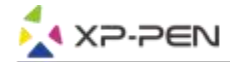

## 1.7.エクスプレスキーの設定

## extend to the control of the control of the control of the control of the control of the control of the control of the control of the control of the control of the control of the control of the control of the control of t

- (a)Deco Pro Small&Mediumのエクスプレスキーは、US米国式英文キーボード仕様で設定されて います。他言語のキーボード仕様の場合、正常に機能しない事があります。-
- (b)デフォルトではDeco Pro Small&MediumのエクスプレスキーはPhotoshop標準のキーボード ショートカットで設定されています。他のソフトウェアの場合、カスタマイズすることにより使 用することができます。ローラーの設定を切り替えるには、エクスプレスキーの1つをスイッチ 機能からスイッチダイヤルに設定する必要があります。

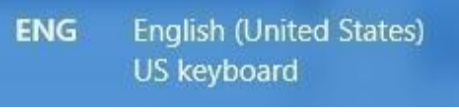

図3-9:キーボード

「エクスプレスキーを無効」(Disable Express Key): この機能を選択すると、全部のエクスプレス キーを無効に。

「テロップの無効」(Hide Hints): この機能を選択すると、全部のエクスプレスキーの表示が無効に なり、お使いコンピュータのディスプレイに設定した機能が表示されなくなります。

 $\times$ 

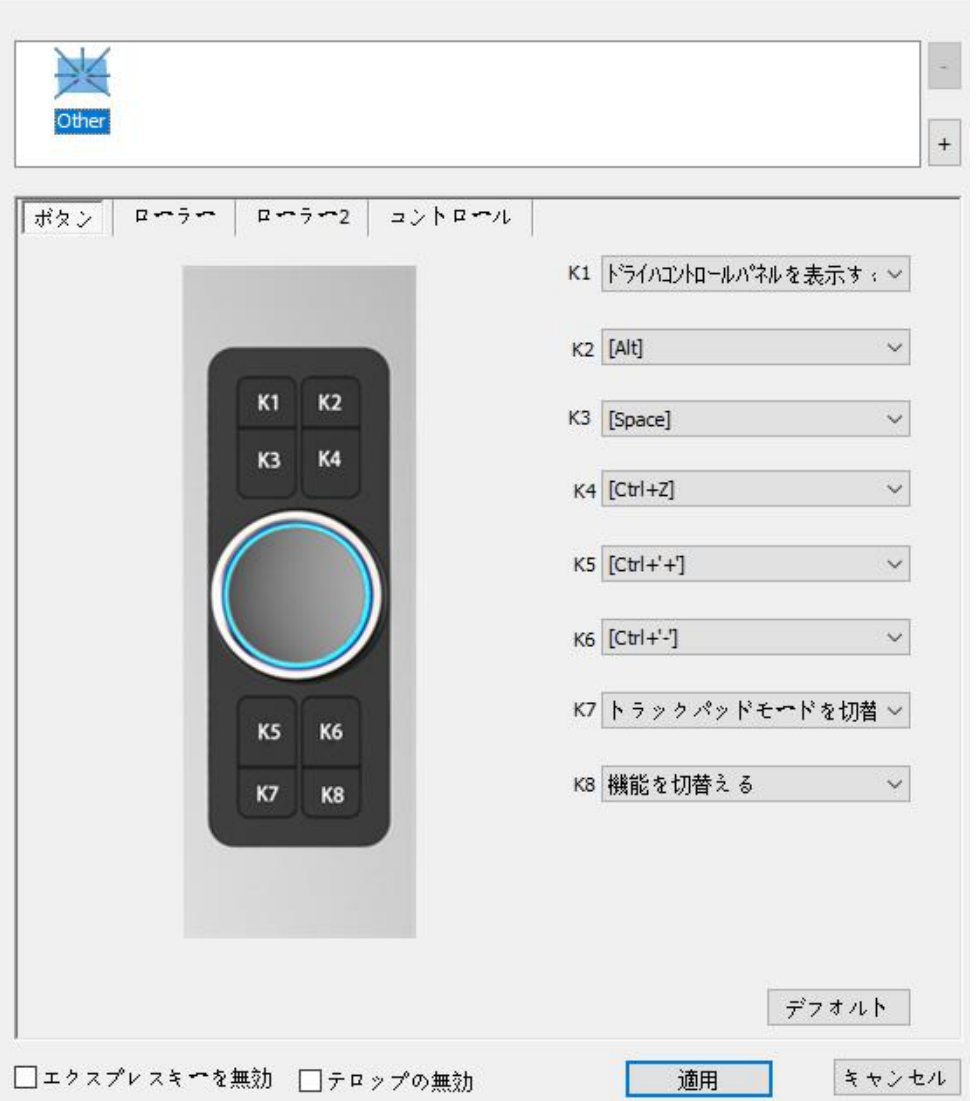

図3-10:キーの設定

このタブにより、Deco Pro Small&Mediumのファンクションキーを編集できます。最後のホット キーオプション("Definition"オプション)を使用してカスタムキーを設定してください。

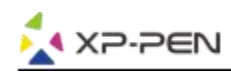

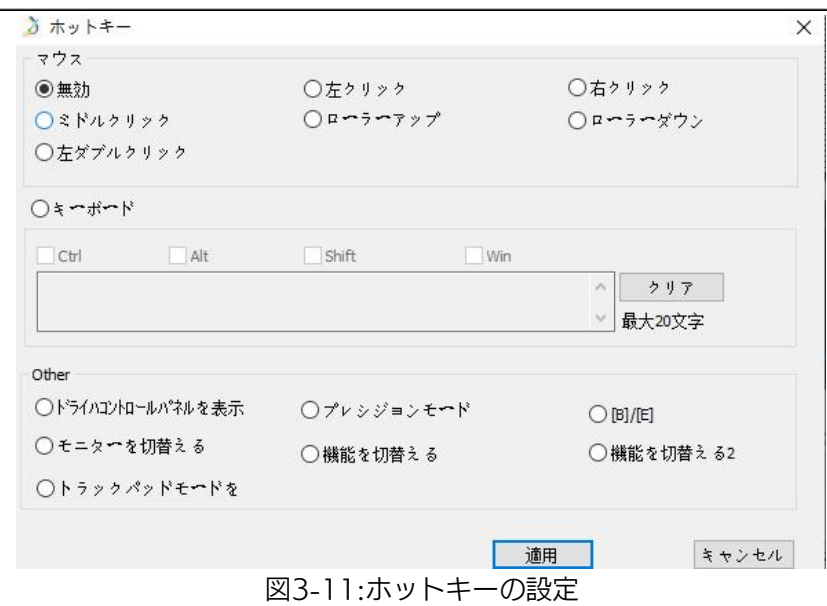

#### 注意:

プレシジョンモードを使用すると、小さい作業エリアに描画を制限させて、詳細な描画と編集を行 うことができます。

 $\times$ 

## 個々のソフトウェアごとにショートカットキーを設定できます。

a. [+] ボタンをクリックして、[プログラムを選択]タブに移動します。

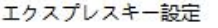

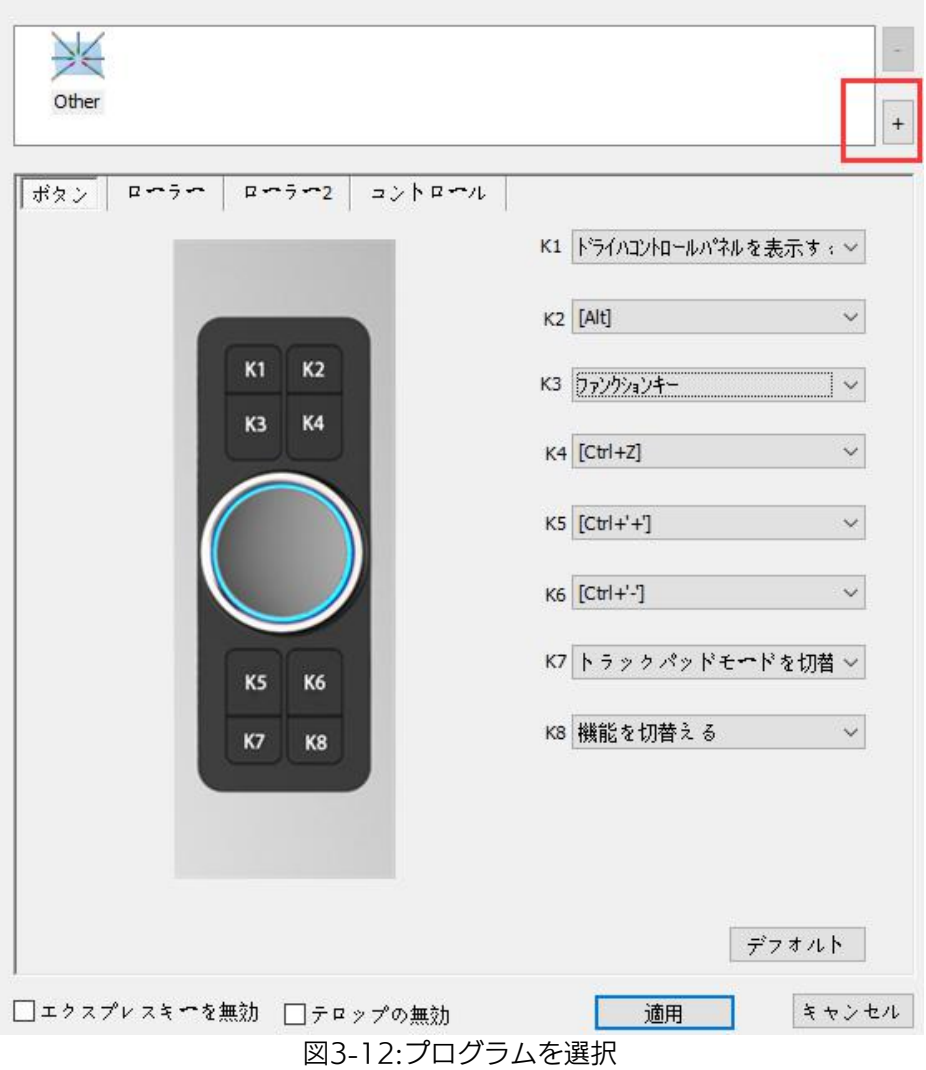

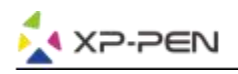

b. [デフォルト]として使用することも[ファイルを開く] をクリックして個々のソフトウェアを選択 して割り当てることもできます。

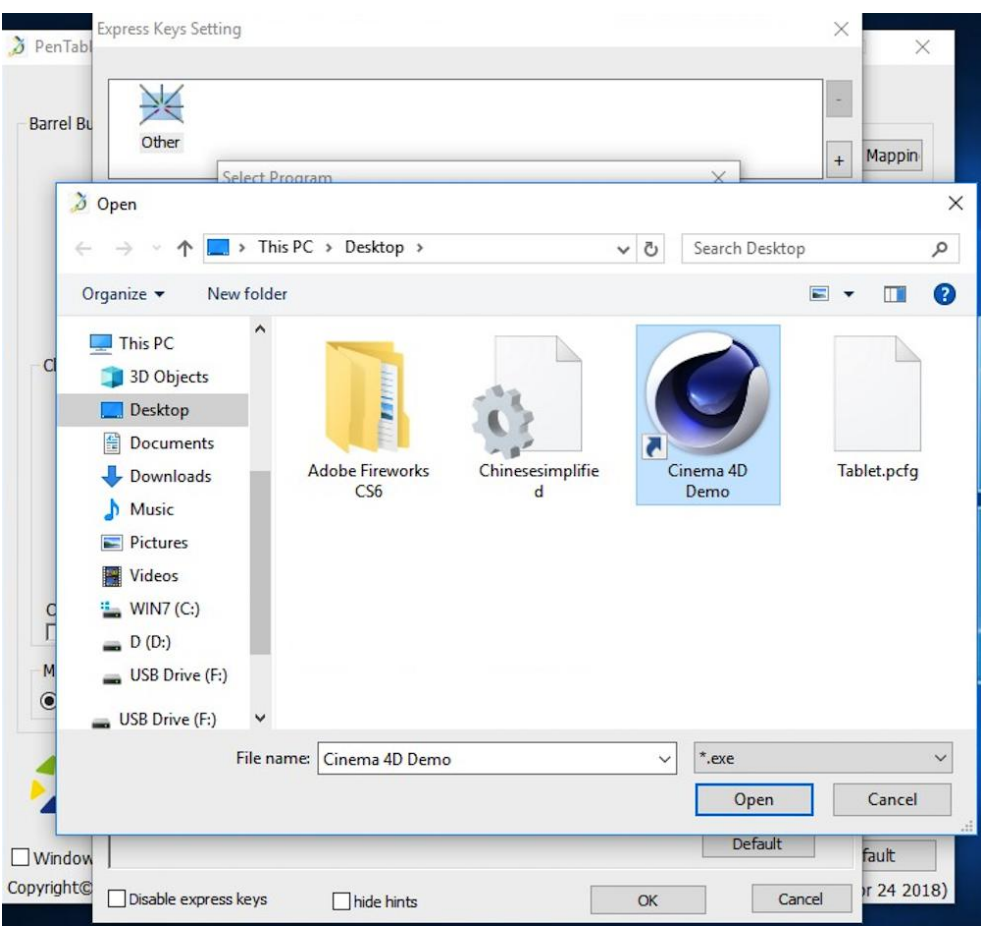

図3-13:ファイルを開く

c. ショートカットキーの設定タブに戻り、ソフトアイコンをクリックして、ショートカットキーを カスタマイズします。 終了したら、[適用]ボタンをクリックし、ペンタブレット設定メニューを 終了します。

## 個々のソフトウェア毎にローラー機能を設定することができます。

ローラー1:

a.ソフトウェアアイコンをクリックし、[ローラー (Dial)]タブに移動します。

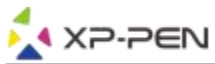

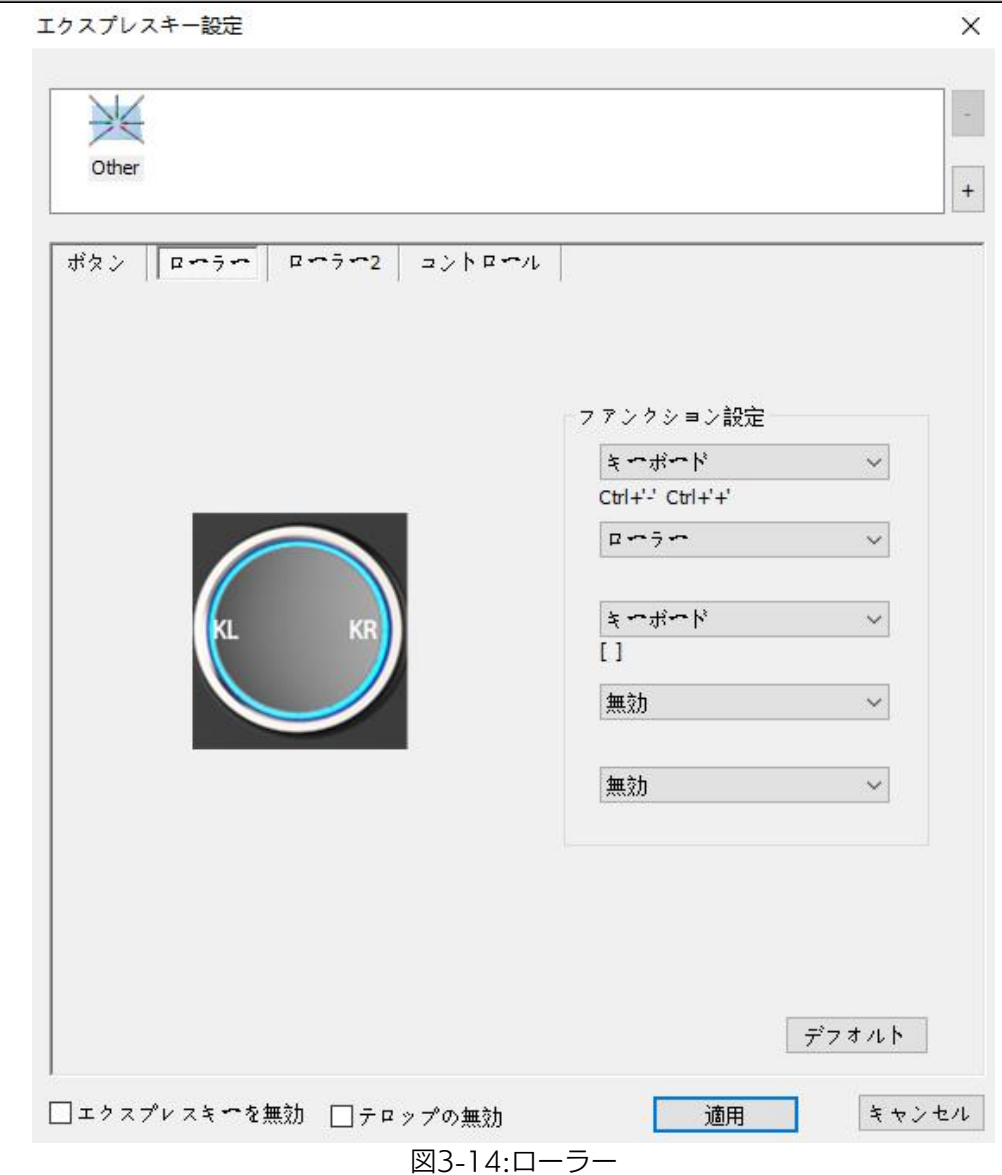

b.それぞれのローラーにファンクションキーを設定してください。

c.設定で「KR」と「KL」は違う機能を設定できます。例えば: Ctrl+ & Ctrl- です。

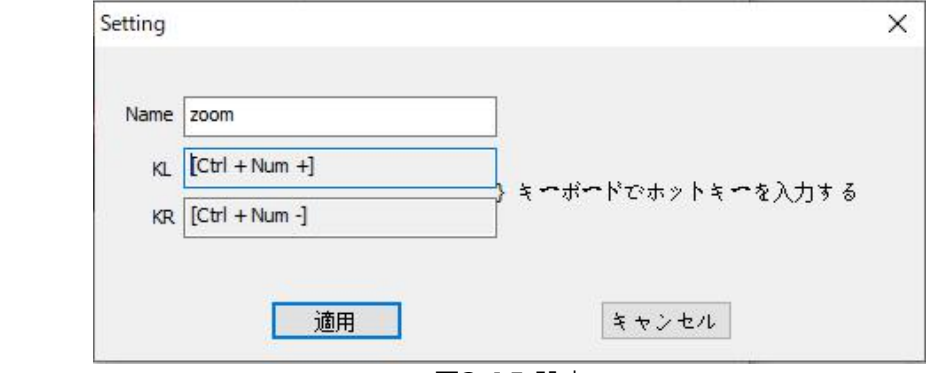

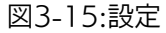

ローラー2:ここで、マウス機能、ローラー機能、その他の機能等でカスタマイズ設定できます。

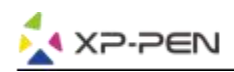

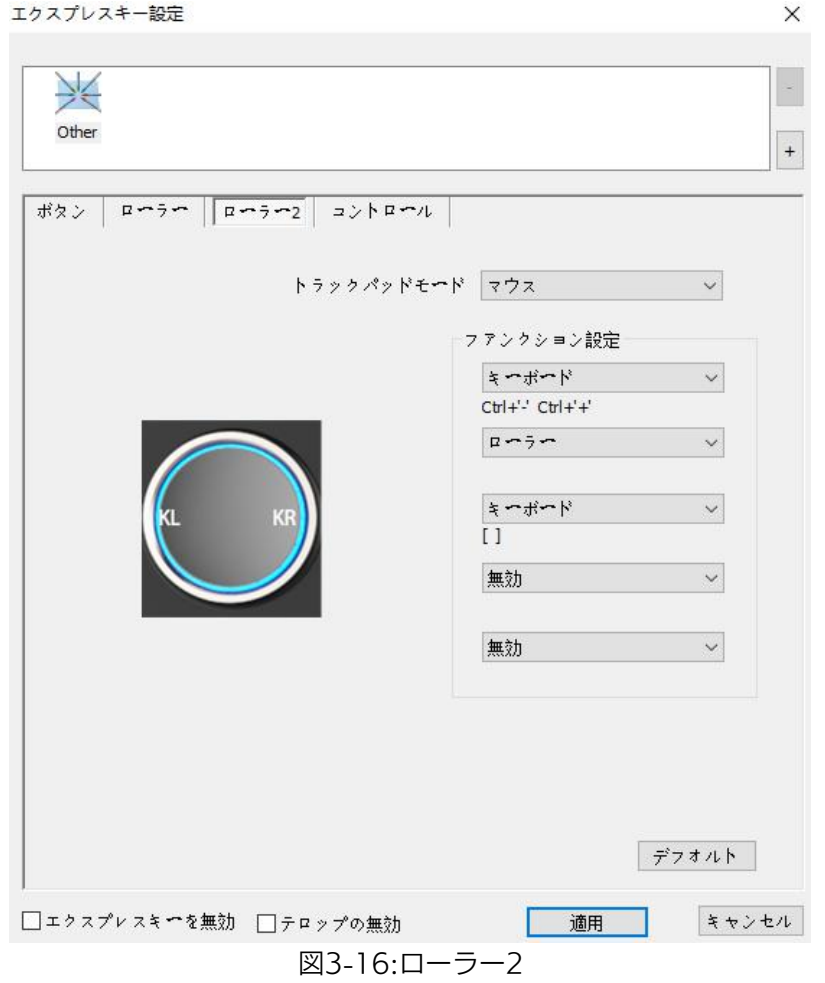

コントロール:「ホイールライト」と「タブレットライト」のライトの明るさを調整できます。

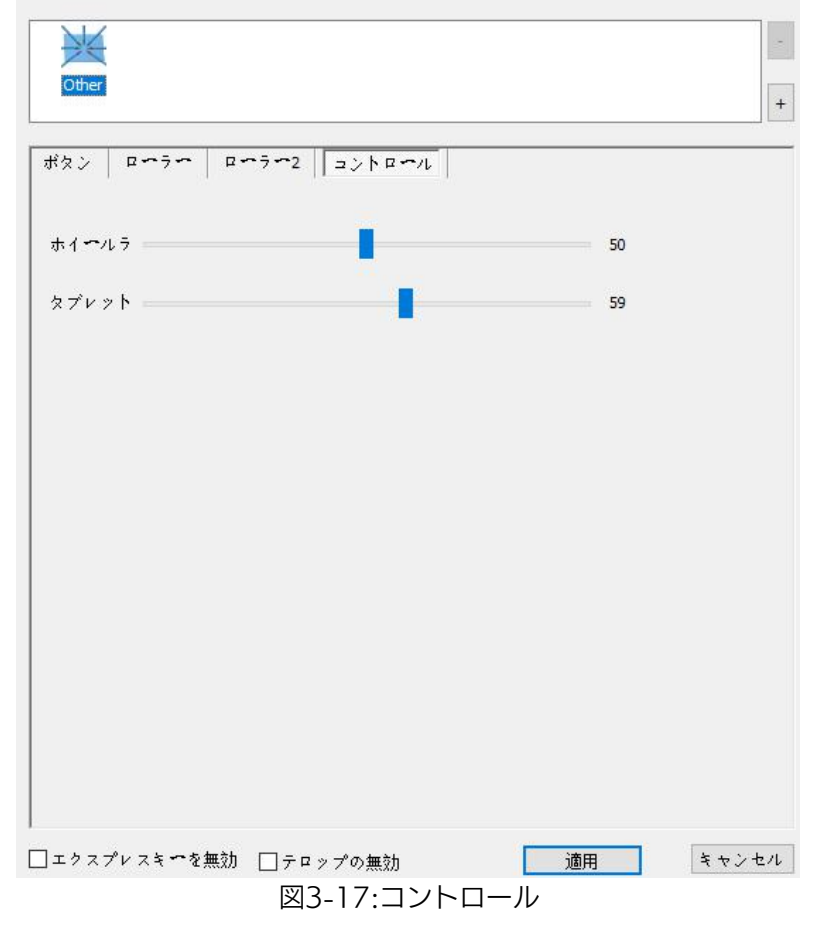

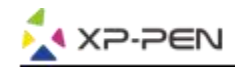

1.8.デフォルト

「デフォルト」をクリックすると、工場出荷状態の設定に戻ります。

1.9.XP-Penロゴ

ロゴをクリックして、公式サイトをご覧頂けます。

# Mac

Deco Pro Small&Medium 液晶タブレットのタブレット設定画面を呼び出す方法:

「Finder」→「アプリケーション」→「Pen Tablet Setting」

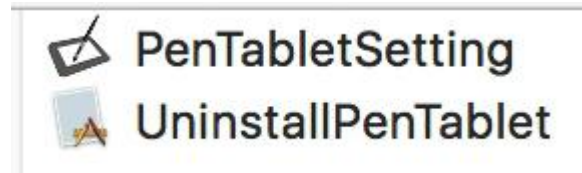

図3-18: Tablet Setting

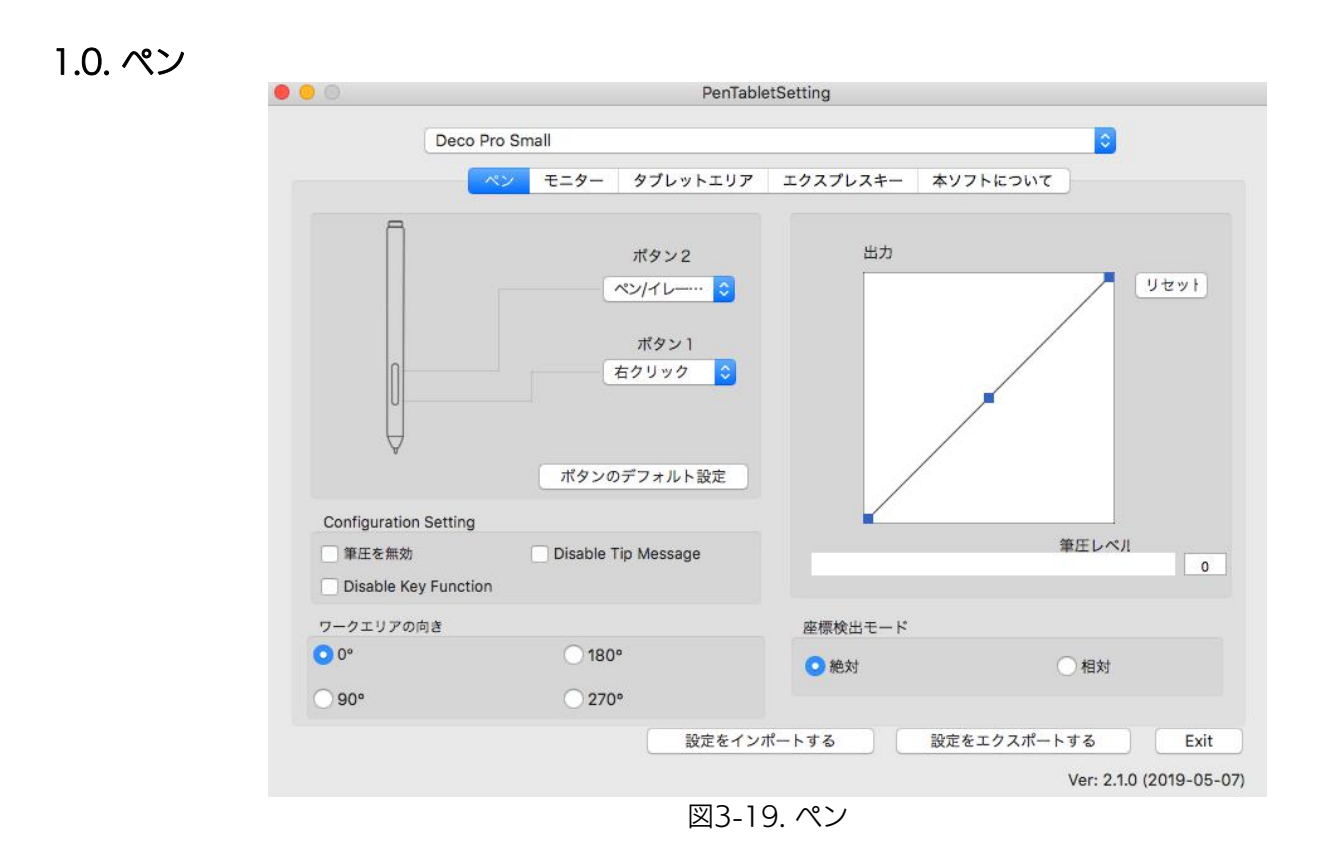

1.1.このタブで、ペンボタンの機能をカスタマイズできます。「ボタンのデフォルト設定」をクリ ックすると工場出荷状態に戻します。

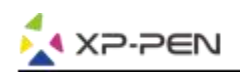

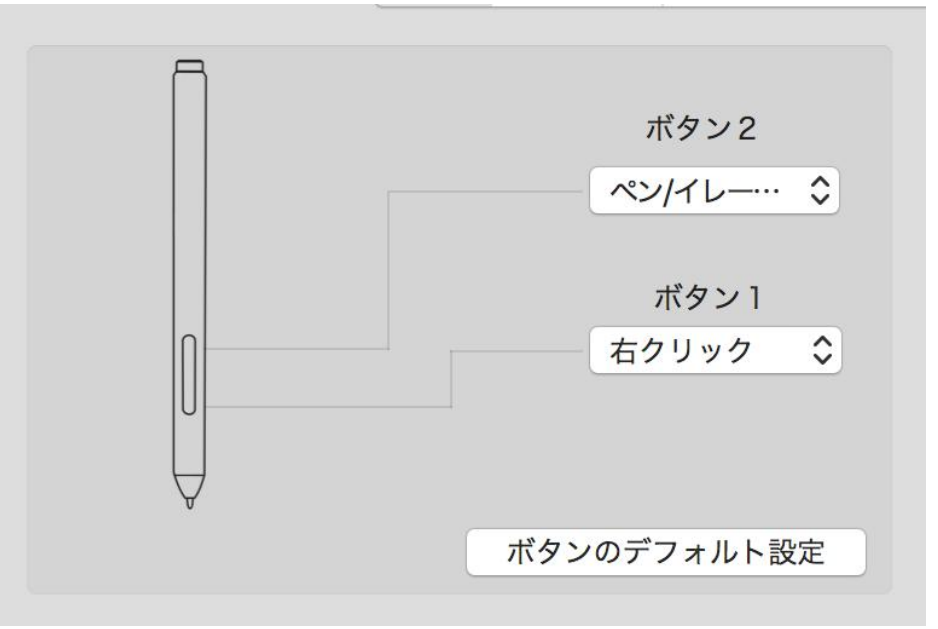

図3-20. ペン

### 注意:

ペン/消しゴムの切り替え

ペンタブレットのワークエリアにおいて、対応している描画ソフトにおいて、割り当てられたペン ボタンを押して、ペンモードと消しゴムモードを切り替えられます。 現在のモードがお使いコンピ ュータのディスプレイに表示されます。

## 1.2.Configuration Setting

「筆圧を無効」機能: 描画時のペンの筆圧を無効にすることができます。

「Disable Key Function」機能: 描画時のエクスプレスキーの機能を無効にすることができます。 「Disable Tip Message」機能: 描画時のエクスプレスキーのポップアップ・メーセージー表示 を無効にすることができます。

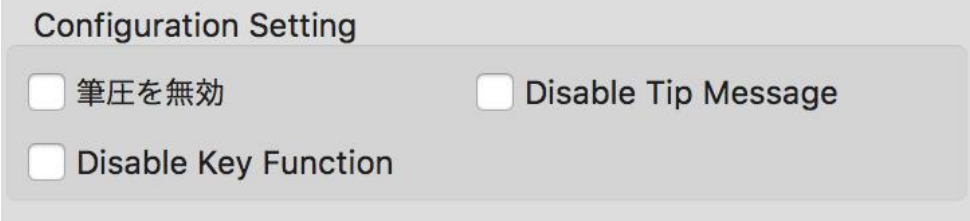

図3-21. Configuration Setting

#### 1.3. ワークエリアの向き

0°、180°、90°&270°:

Deco Pro Small&Mediumは、0°(右利きモード)、180°(左利きモード)、90 & 270度に設 定できます。設定した後、タブレットも相応の角度に回転させてください。

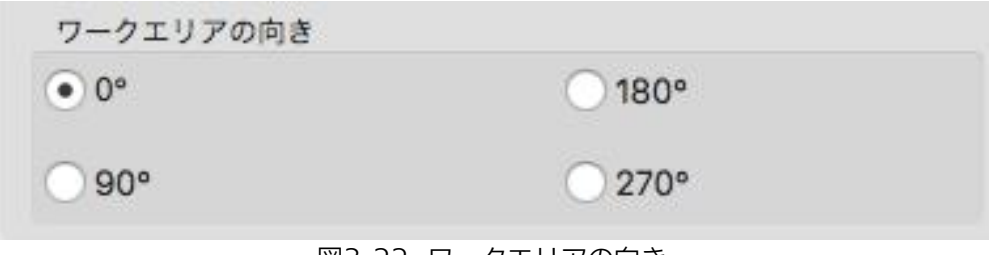

図3-22: ワークエリアの向き

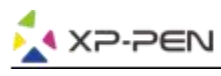

## 1.4.筆圧

ペンの筆圧感度を「出力」または「筆圧レベル」のラインにより調整することができます。現 在の筆圧は、現在タブレットに加えられている筆圧を示し、ペンの筆圧をテストすることに使 用できます。

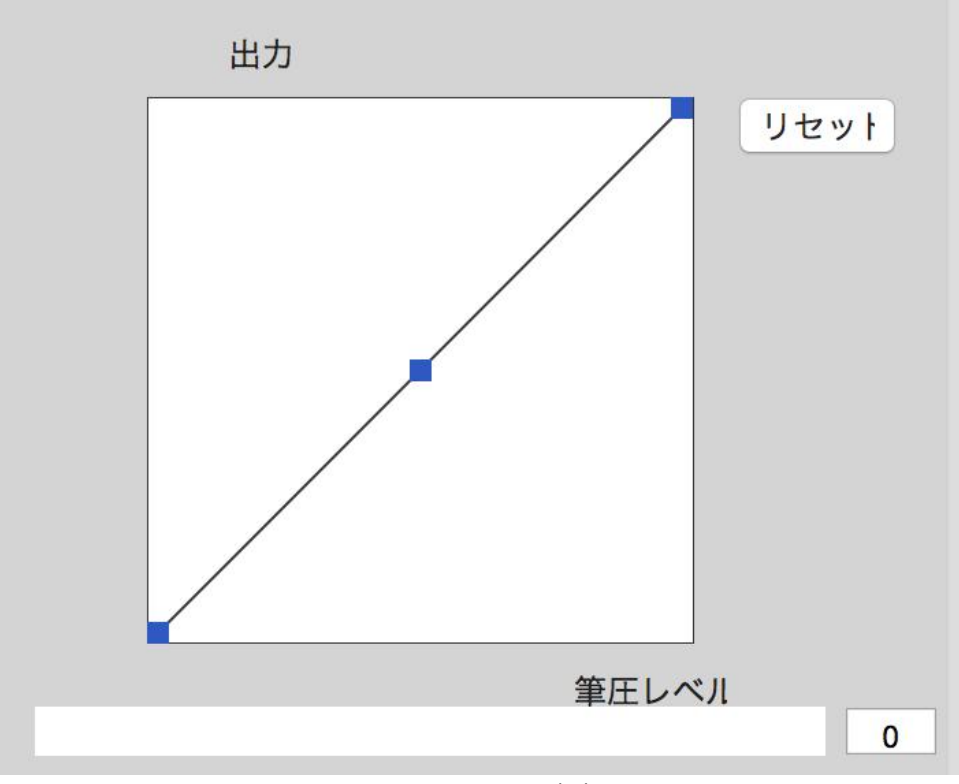

図3-23. Output 出力

#### 1.5.座標検出モード:

絶対モード(ペンモード): 標準のペンタブレットモードになります。

タブレットを基準としたペンの絶対位置を利用する方法です。タブレットの検出領域上のペン の座標がそのまま画面に反映されます。

相対モード(マウスモード): ペンタブレット上でペンがどれだけ移動したかを利用する方法です。 現在認識しているペン先の位置からの移動分だけポインタを移動させます。

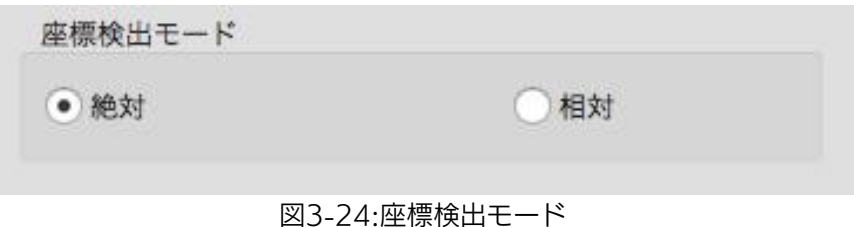

#### 1.6.設定をインポート&エクスポートする

設定のインポート/エクスポート機能を使用して、ペンボタンとショートカットキーの設定をロ ード/保存できます。

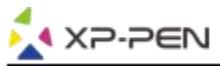

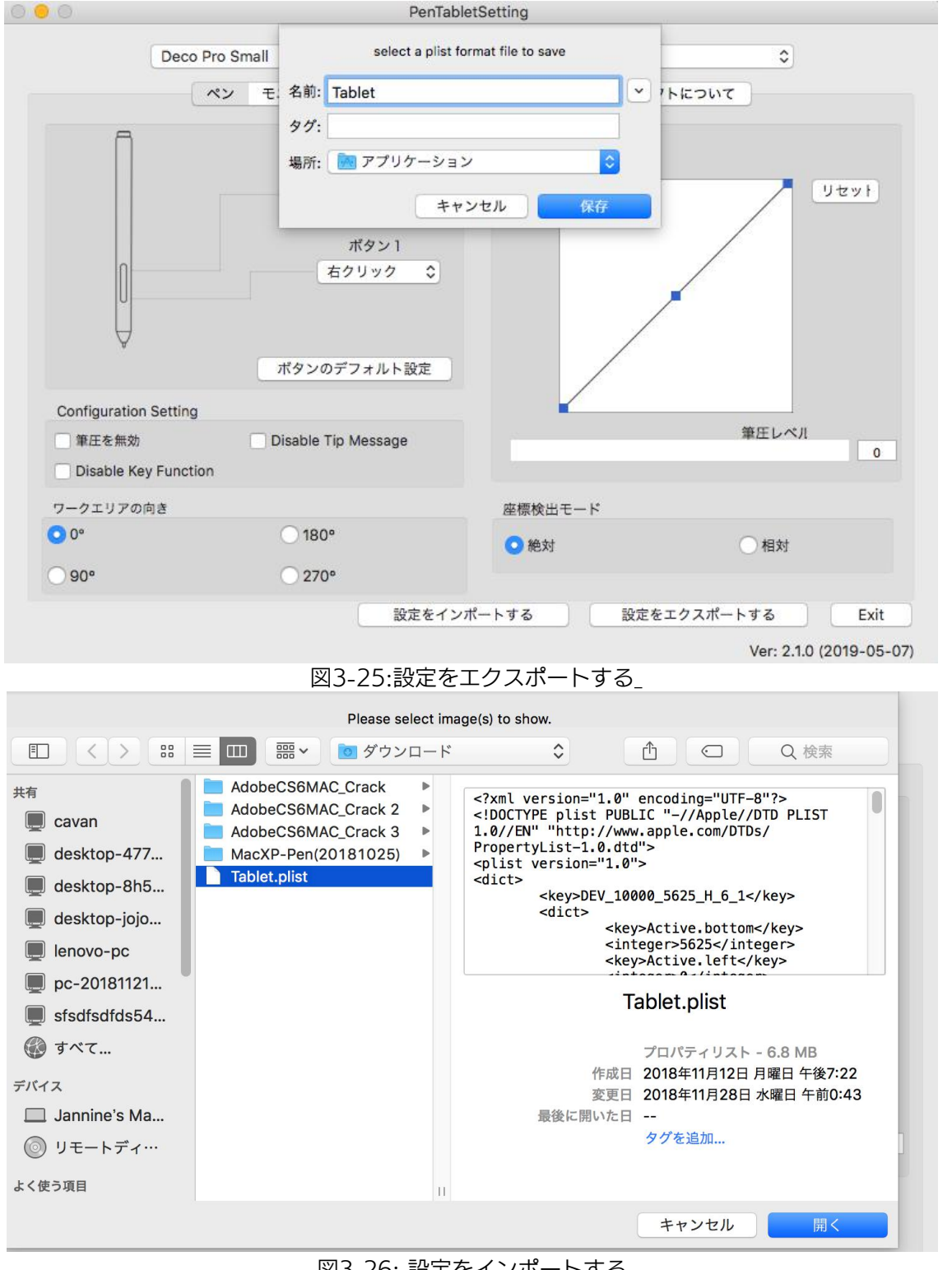

図3-26: 設定をインポートする

1.7. モニター

「モニター」タブで、シングルモニタ又はデュアルモニタの選択を設定できます。フルモニタを 使用するように設定することもできます。

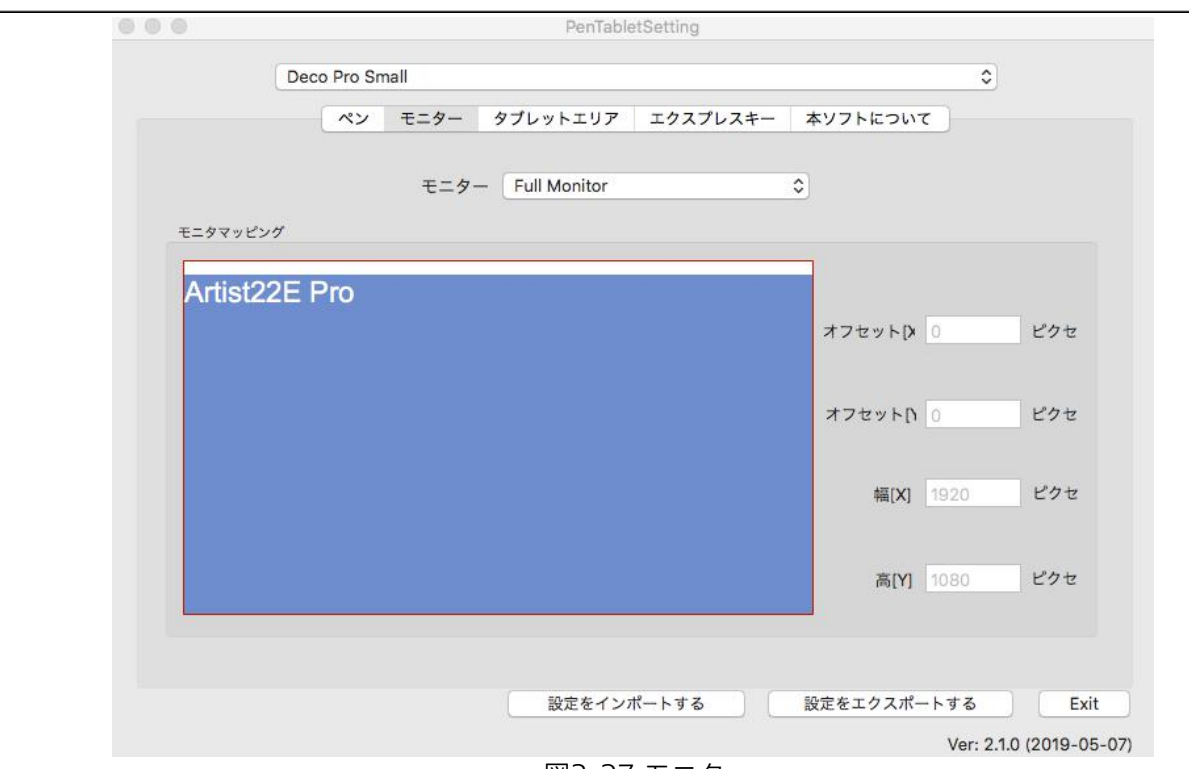

図3-27:モニタ

1.8.タブレットエリア

**XP-PEN** 

このタブで、ペンのワーキングエリアを調整できます。 「フルエリア」は、使用可能な最大の作業エリアを自動的に選択します。 「画面の比率」は、操作エリアをモニタの解像度に合わせて、アスペクト比を変更することが できます。

「ローラーLED(Wheel LED)」と「タブレットLED(Tablet LED)」により、ローラーとタブレット のライトの明るさが調整できます。

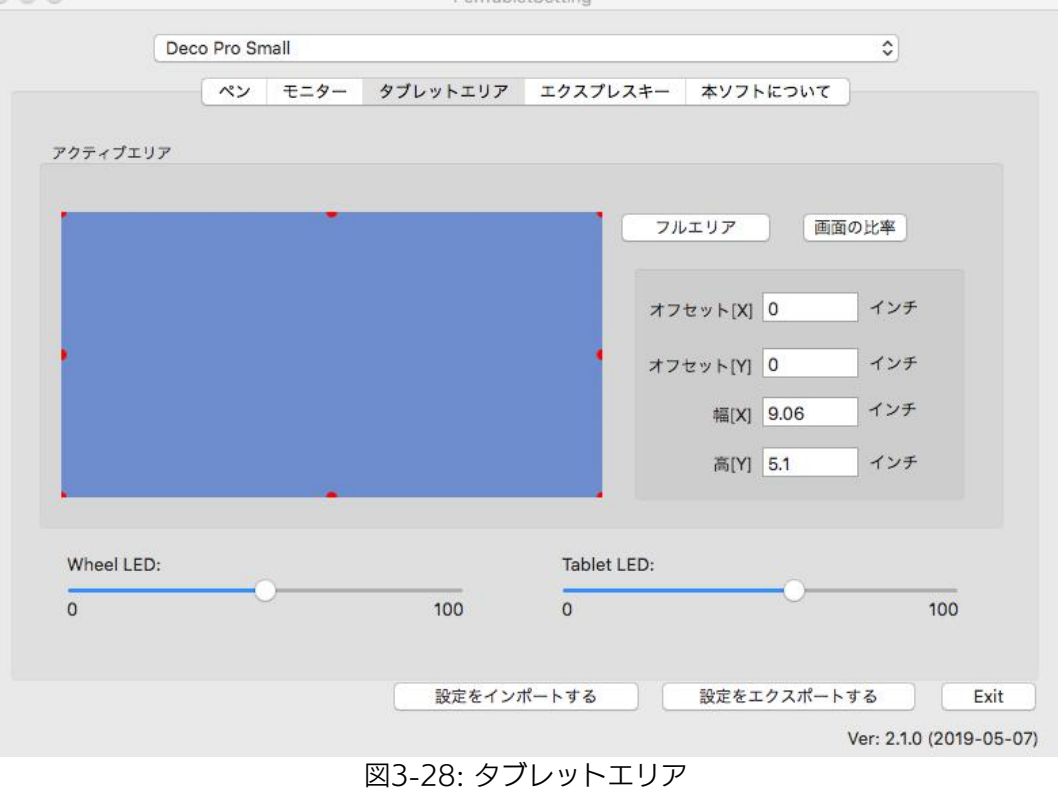

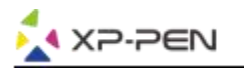

## 1.9. エクスプレスキー

### 注意:

- (a)Deco Pro Small&Mediumのエクスプレスキーは、US米国式英文キーボード仕様で設定されて います。他言語のキーボード仕様の場合、正常に機能しない事があります。
- (b)デフォルトではDeco Pro Small&MediumのエクスプレスキーはPhotoshop標準のキーボード ショートカットで設定されています。他のソフトウェアの場合、カスタマイズすることにより使 用することができます。ローラーの設定を切り替えるには、エクスプレスキーの1つをスイッチ 機能からスイッチダイヤルに設定す

る必要があります。

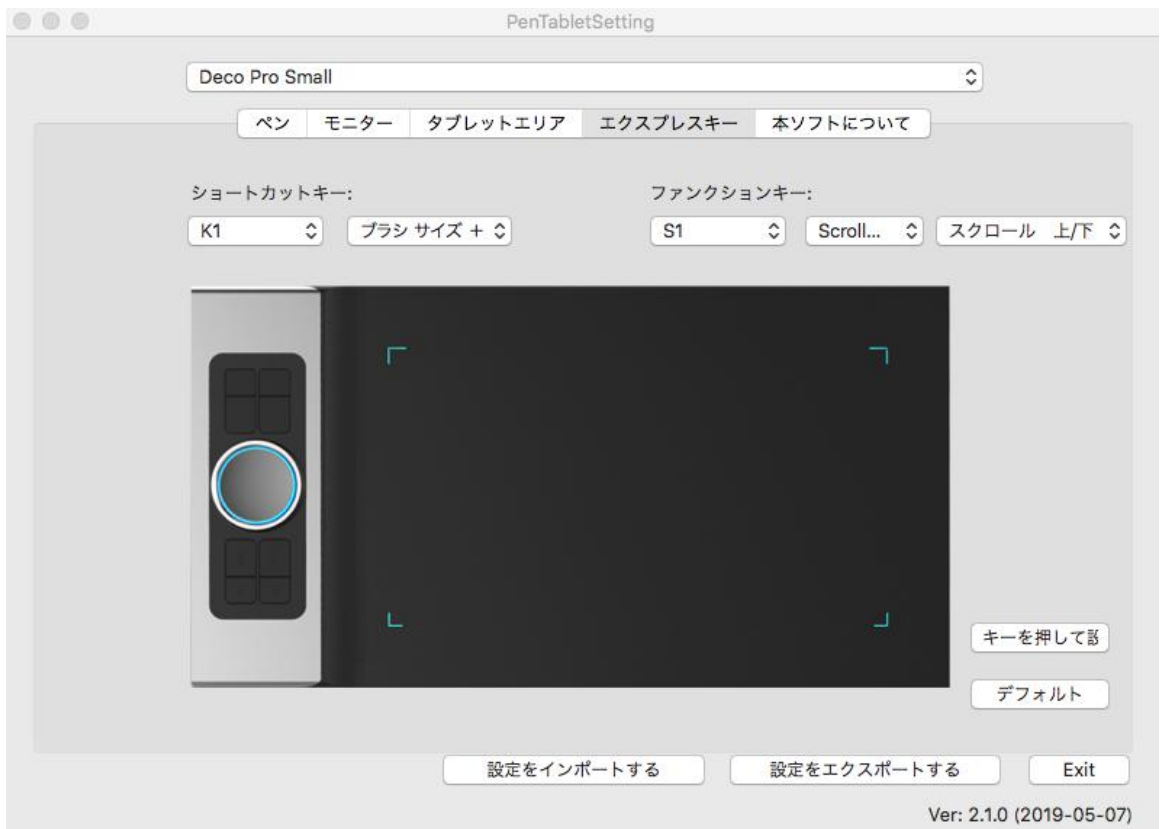

#### 図 3-29: エクスプレスキー

このエクスプレスキータブでは、ペンタブレットのエクスプレスキーのボタン機能をカスタマイズ して、ファンクションキーの設定をすることができます。

**Action Setting** 

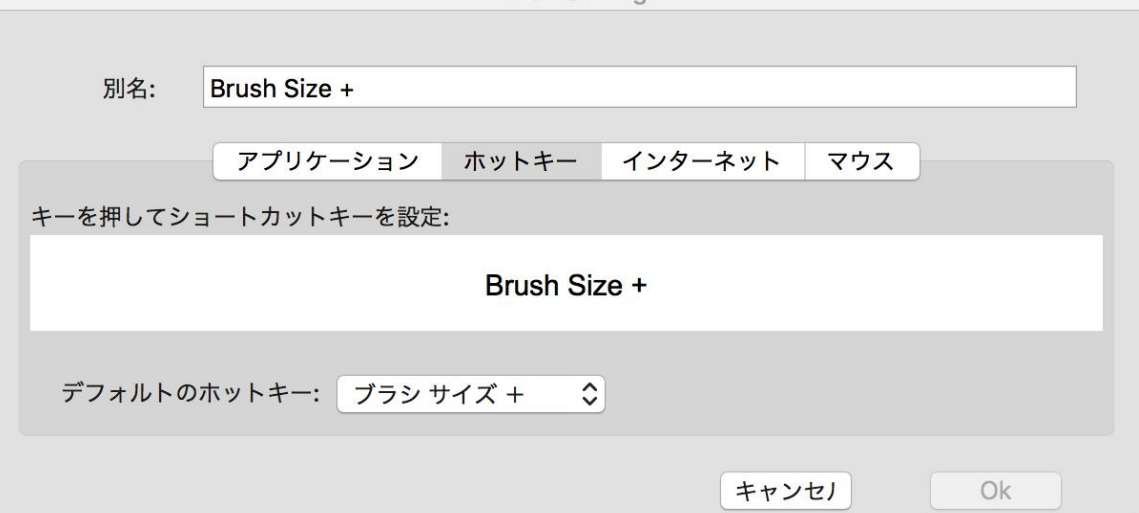

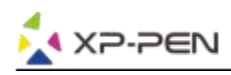

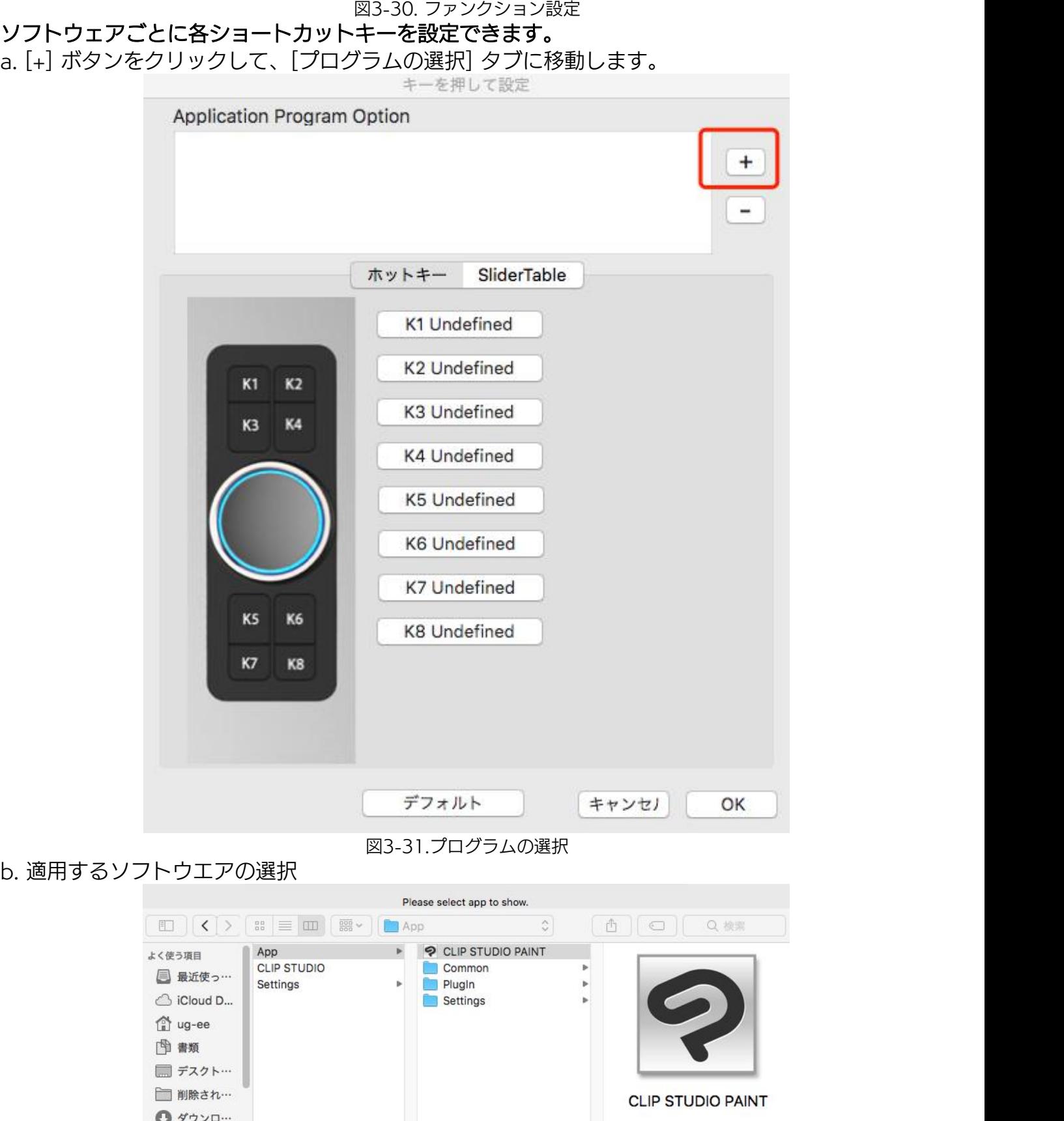

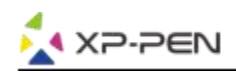

# 図3-32. プログラムを選択

c.ショートカットキーの設定タブに戻り、タブレットアイコンをクリックして、ショートカットキー をカスタマイズします。 終了したら、[OK]ボタンをクリックして、タブレット設定メニューを終 了します。

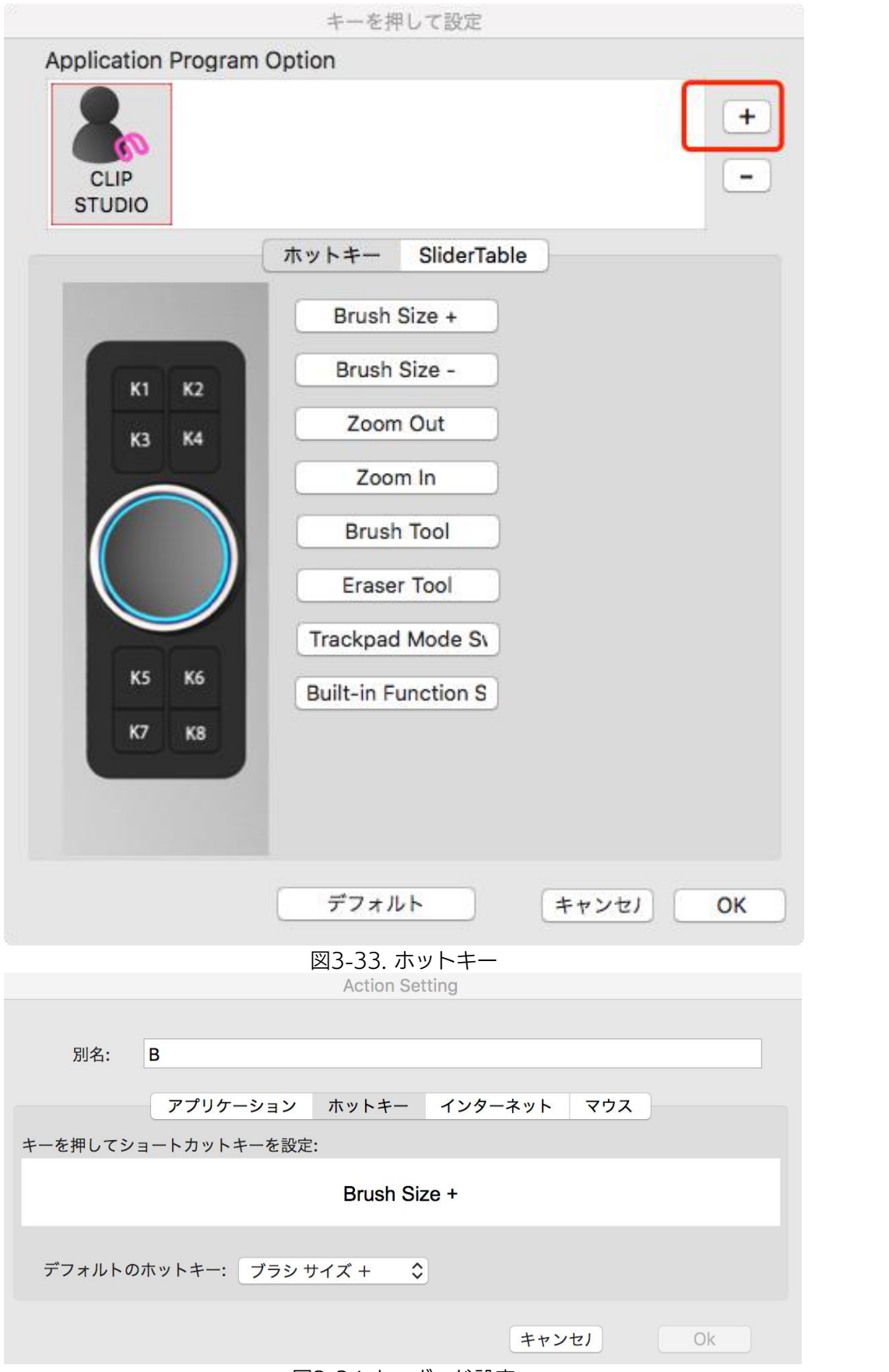

図3-34:キーボード設定

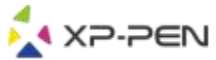

# それぞれのダイヤルを異なるソフトウェアに設定できます。 a.最初にソフトウェアアイコンをクリックしてから、[ダイヤル]タブに移動します。 キーを押して設定 Application Program Option

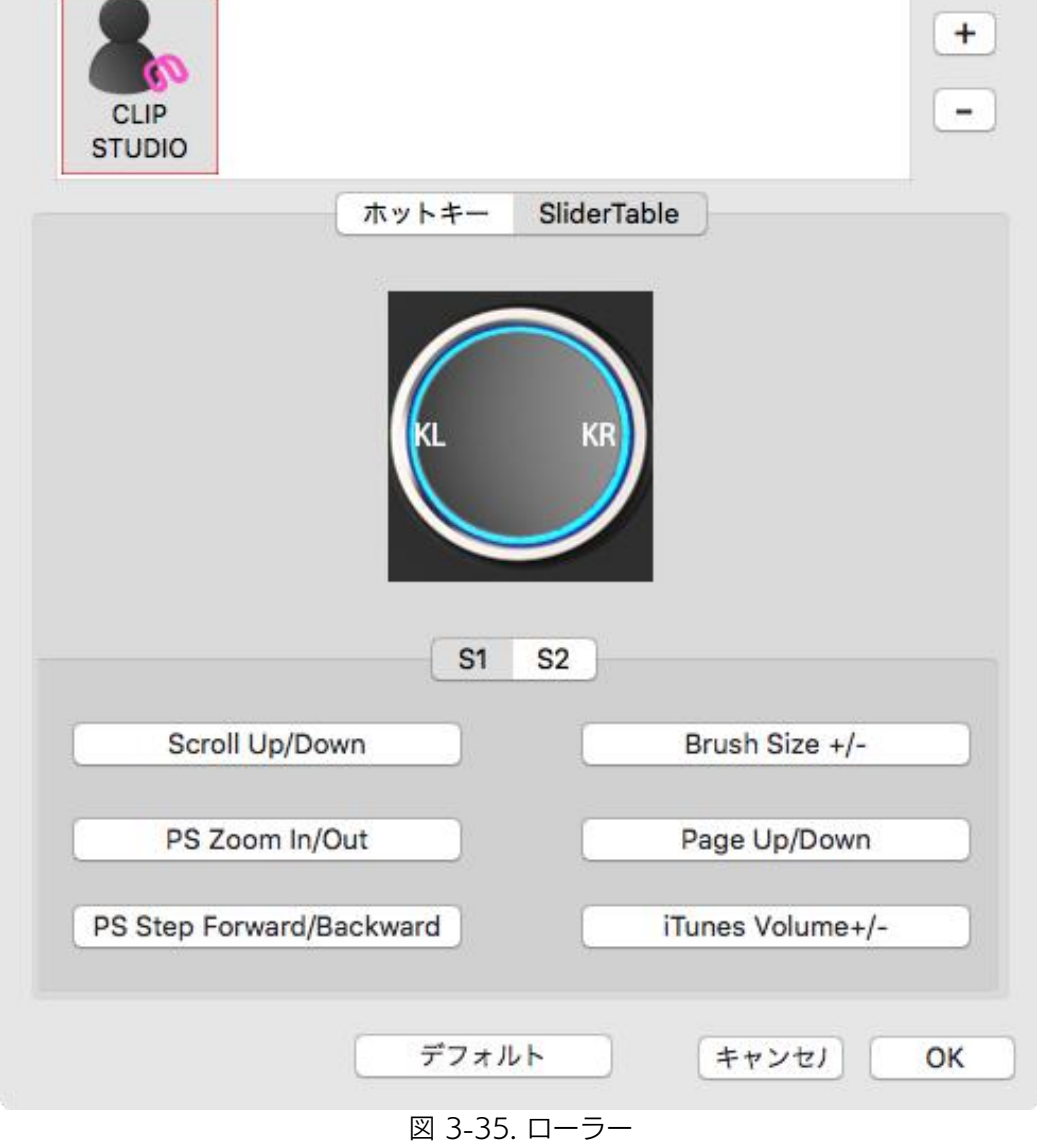

b. 各ダイヤル機能をクリックします。

c. 設定タブで、「左のホットキー」と「右のホットキー」をCtrlやCtrl-のような異なるショートカ ットにカスタマイズできます。

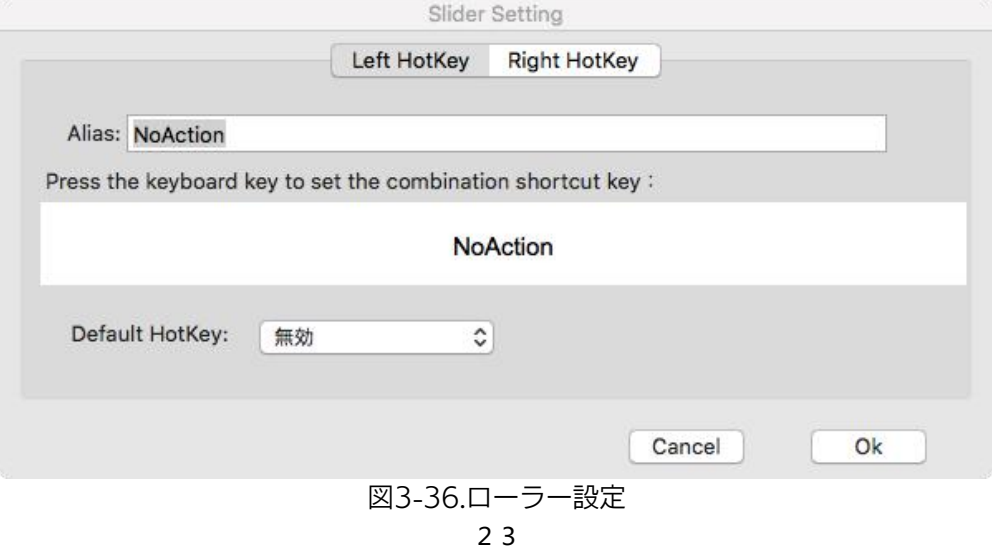

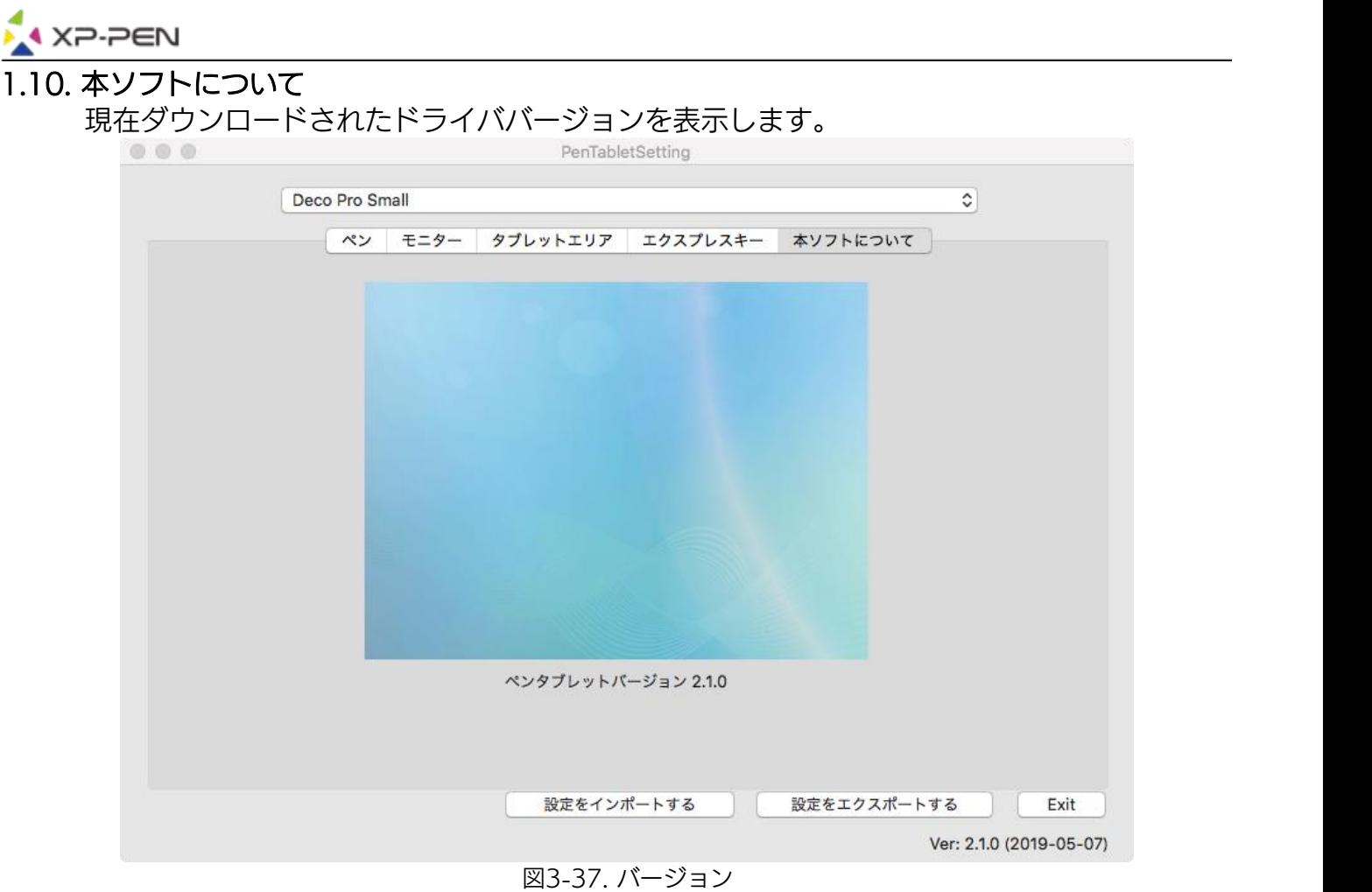

# {IV. ドライバアンインストール}

# **Windows**

手順「スタート」→[設定]→ [アプリと機能]、「PenTablet」を削除/アンインストールをクリック し、画面の指示に従ってアンインストールします。

# **Mac**

「Finder」→「アプリケーション」→「Pen Tablet」、「Uninstall Pen Tablet」をクリックし、指 示に従ってアンインストールしてください。

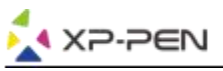

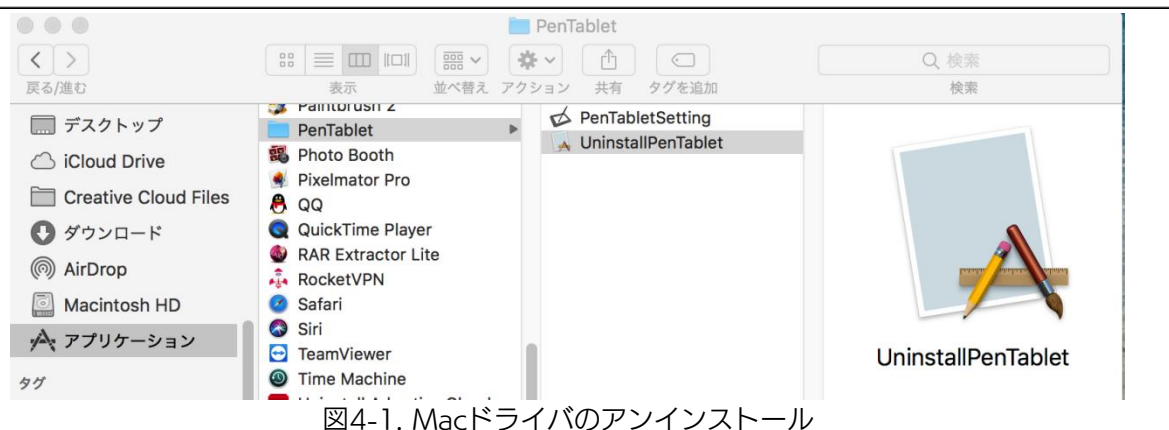

extend to the control of the control of the control of the control of the control of the control of the control of the control of the control of the control of the control of the control of the control of the control of t

ドライバを再インストールする時は、以前のドライバのアンインストール後必ずパソコンを再起動 してください。

# {VI. FAQ}

## 1.スタイラスペンでカーソルをコントロールできません。

a: Deco Pro Small&Mediumのドライバを削除します。

もしアンインストーラーが正常に動作しない時は、もう一度ドライバをインストールしてから 削除してください。

そして再起動してから、ペンタブレットとお使いコンピュータを接続して、カーソルの反応を テストします。 カーソルの反応があれば、ペンタブレットのハードウェアは機能しています。

これらの手順に従ってDeco Pro Small&Mediumのドライバを再インストールしてください。

(Windows):

公式サイト(www.xp-pen.jp)から最新版のドライバをダウンロードして、デスクトップに 「.zip」ファイルを解凍してインストールします。

### 2. 正常にインストールしているかの確認方法。

a.問題なくインストールされていれば、ドライバのアイコン( 3)がタスクバーに表示されます (Windows OS)。カーソルがコントロールでき、設定画面の「筆圧テスト」で機能すれば成功 です。

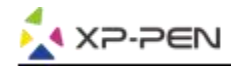

## 3. ハードウェアの問題とドライバの問題を判別する方法。

- a.Deco Pro Small&Mediumサイズを他のコンピュータと接続してください。他のコンピュータ で正常に動作すればソフトウェアの問題と思われます。
	- ――既存のペンタブレットドライバDeco Pro Small&Mediumも含めて全て)をアンインスト ールしてください。パソコンを再起動した後、もう一度Deco Pro Sサイズ&Mサイズのドラ イバをインストールしてください。
- b. Deco Pro Small & Mediumの表示ライトは、問題がハードウェア関連であるかどうかの判断 の手助けになります。正常に機能すれば、読取範囲内に近づくと、点灯します。何も点灯しな い場合は、ハードウェアに問題があると思われます。

# ご不明な点がございましたら、下記までご連絡ください:

Web: www.xp-pen.com Email: servicejp@xp-pen.com